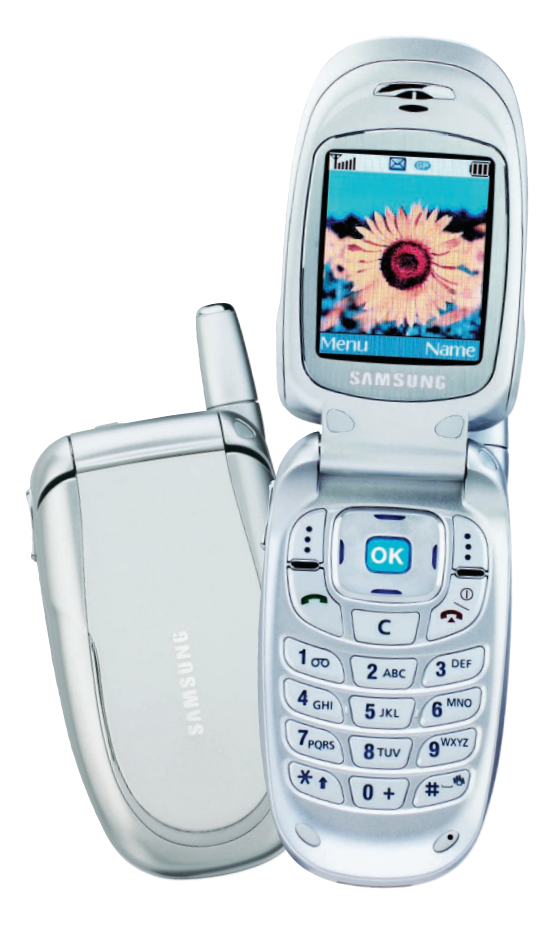

# **Cincinnati Bell® Quick Start Guide Samsung 426**

# **Setting Up Voice Mail**

Please to refer to the Welcome Guide, which you received with your phone, for full instructions on how to set up your voice mail service. For the Samsung 426, be sure to follow the "Next Generation" phone instructions and use 1111 as your temporary voice mail password.

# **Using Text Messaging**

Text messaging is already active on your phone, and any messages you receive are FREE. This is means you're able to receive text messages from other wireless callers as well as info alerts for free from sites such as CNN.com, and the Weather Channel. PC users can also send emails (150 character maximum) to your phone using your 10-digit telephone number@gocbw.com as the email address. To illustrate, the format of your address looks something like this: 5135551212@gocbw.com.

To respond to text messages, it's just a dime per message that you send, or you can get a money-saving text messaging plan if you become a frequent user. To switch to a text messaging plan at any time, simply call #TXT from your wireless phone and add the service using our automated ordering line.

**Note:** If you're sending a message to a stored contact, the wireless number must contain 10 digits for the message to be sent successfully.

# **Cincinnati Bell Wireless Internet Services**

If you subscribe to one of our Wireless Internet plans, there are a lot of added benefits you receive including a free Fuse email box, the ability to personalize your service and better rates on downloads and data usage beyond your selected plan. If you choose not to subscribe, you can still try Wireless Internet and pay-as-you-go using our more limited service.

All the applications within this section require that you be connected to Cincinnati Bell Wireless Internet Service. To connect to CBW Internet Services, simply select **Menu > My Browser > Home** to access a menu of CBW Internet services.

To customize your preferences using your PC, visit www.cincinnatibell.com/portal and click on "My News." To customize your preferences using your phone, select **My Info > More > Edit Settings.**

**Note:** Downloadable games have a fee when you download and the kilobytes used to download the game are deducted from your monthly data plan. Games that you play online are free, except the kilobytes used while playing are deducted from your monthly data plan.

# **Email Service Overview**

#### **Email**

To access your email, select the "Email" menu option within the Cincinnati Bell Wireless Internet services home page on your phone. You will see two options: 1) My Email or 2) Other Email

#### **My Email**

If you are an existing Cincinnati Bell email subscriber (Fuse, Zoomtown, etc.) you can receive your Fuse or Zoomtown email directly on your handset, using the same email box, same passwords, etc.

#### **Setting up "My Email"**

The directions will vary for those with and those without an existing Cincinnati Bell email box (Fuse, ZoomTown, etc).

#### **Those who DO NOT HAVE an existing Cincinnati Bell email box:**

- Select "My Email". You will be asked: "Are you an existing Cincinnati Bell email (fuse.net, zoomtown.com) customer"
- Select "No" and the following will appear: "Set up your email address and password so you can take advantage of Fuse email while you're on the go". Select "OK"
- Next you will choose a user name and a password.
- Create your user name and a password. Passwords must be at least six characters long and must include at least one numeric character.
- Once you have successfully created a username and password, you will receive a confirmation message indicating your Fuse email box has been created.
- If you'd like to access your email from a computer, you may do so by going to the following URL: http://webmail.fuse.net. You will need to enter your "Username"@fuse.net, as well as your password.

#### **Those who HAVE an existing Cincinnati Bell email box (Fuse, Zoomtown etc.).**

- Select "My email". You will be asked: "Are you an existing Cincinnati Bell email (fuse.net, zoomtown.com) customer"
- Select "Yes"
- Select "Email Address:" and enter your existing Cincinnati Bell email address (i.e. tsmith@fuse.net, or johndoe@zoomtown.com and password, both of which are case sensitive. To change the case, press the  $\#$  key until you see "abc" mode instead of "Abc" mode.
- If you see a message asking "Fetch redirected URL?", select "Yes."

#### **Other Email**

Use this option if you have email with a different provider (than Cincinnati Bell), or you wish to check a secondary Cincinnati Bell email account (up to 5 secondary email boxes besides the primary set up in "My Email can be accessed).

Select the "Other Email" option, choose from one of the available options (Yahoo, MSN, etc.), and enter your email address and password. If your email service is not listed, visit your email provider's website using the "go to" option and enter your Username and Password. If you have difficulty accessing your other email, contact your email provider for assistance.

# **Protecting Your Phone From Unauthorized Use**

To protect your phone from unauthorized use, just follow these simple steps. Once activated, your phone will require the user to enter a password each time it's turned on.

- Go to **Menu > Phone Settings > Security > SIM Lock**
- To turn your PIN code request on, you will be prompted to enter a 4 to 8 digit phone code (that you create)
- Call Cincinnati Bell Customer Care at 1-888-391-3925 to obtain a PIN/PUK code to enter at the prompt.

**Note:** You will have 10 chances to correctly enter this code. If you incorrectly enter it 10 times, you will see "SIM Blocked" and should visit your nearest Cincinnati Bell Wireless location to purchase a new SIM card.

# Cıncınnatı Bell®

Free Manuals Download Website [http://myh66.com](http://myh66.com/) [http://usermanuals.us](http://usermanuals.us/) [http://www.somanuals.com](http://www.somanuals.com/) [http://www.4manuals.cc](http://www.4manuals.cc/) [http://www.manual-lib.com](http://www.manual-lib.com/) [http://www.404manual.com](http://www.404manual.com/) [http://www.luxmanual.com](http://www.luxmanual.com/) [http://aubethermostatmanual.com](http://aubethermostatmanual.com/) Golf course search by state [http://golfingnear.com](http://www.golfingnear.com/)

Email search by domain

[http://emailbydomain.com](http://emailbydomain.com/) Auto manuals search

[http://auto.somanuals.com](http://auto.somanuals.com/) TV manuals search

[http://tv.somanuals.com](http://tv.somanuals.com/)